# **Mediaocean Support & Knowledge**

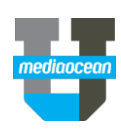

### **Log in to Mediaocean Support for the first time**

**MPANY** 

*UAREERS* 

If you haven't been contacted about your Mediaocean Support login, and are new to the Mediaocean Support portal, visit

**https://support.mediaocean.com** and do the following\*:

- 1. Click **SIGN IN** at the top of the screen.
- 2. Choose **Sign up** under **New to Mediaocean Support?**
- 3. Fill in all relevant details, and click **Sign me up!**

#### \*Use Chrome for the best experience.

If Mediaocean has contacted you directly about the new Mediaocean Support portal, then you already have an ID and only need to set your password.

- 1. Click **SIGN IN** at the top of the screen.
- 2. Choose **Click here** under **Forgot your password?**
- 3. Enter your company email address\* and click **Submit**.
- 4. Follow the instructions in the email to set your password.

\*Enter the email address associated with your company's account.

### **Set/Reset your Mediaocean Support password**

If you've forgotten your Mediaocean Support password, or are not sure if you already have an ID, you can set or reset your password from our Support portal.

- 1. Click **SIGN IN** at the top of the screen.
- 2. Choose **Click here** under **Forgot your password?**
- 3. Enter your company email address\* and click **Submit**.
- 4. Follow the instructions in the email to reset your password.

\*Enter the email address associated with your company's account.

### **Check out if you are already registered**

If you're not sure whether you're already registered, you can check on your ID.

- 1. Click **SIGN IN** at the top of the screen.
- 2. Choose **Click here** under **Don't know if you already have an ID?**
- 3. Enter your company email address\* and click **Submit.**
- 4. Follow the instructions in the email to check on your ID.

\*Enter the email address associated with your company's account.

SEPTEMBER 2019

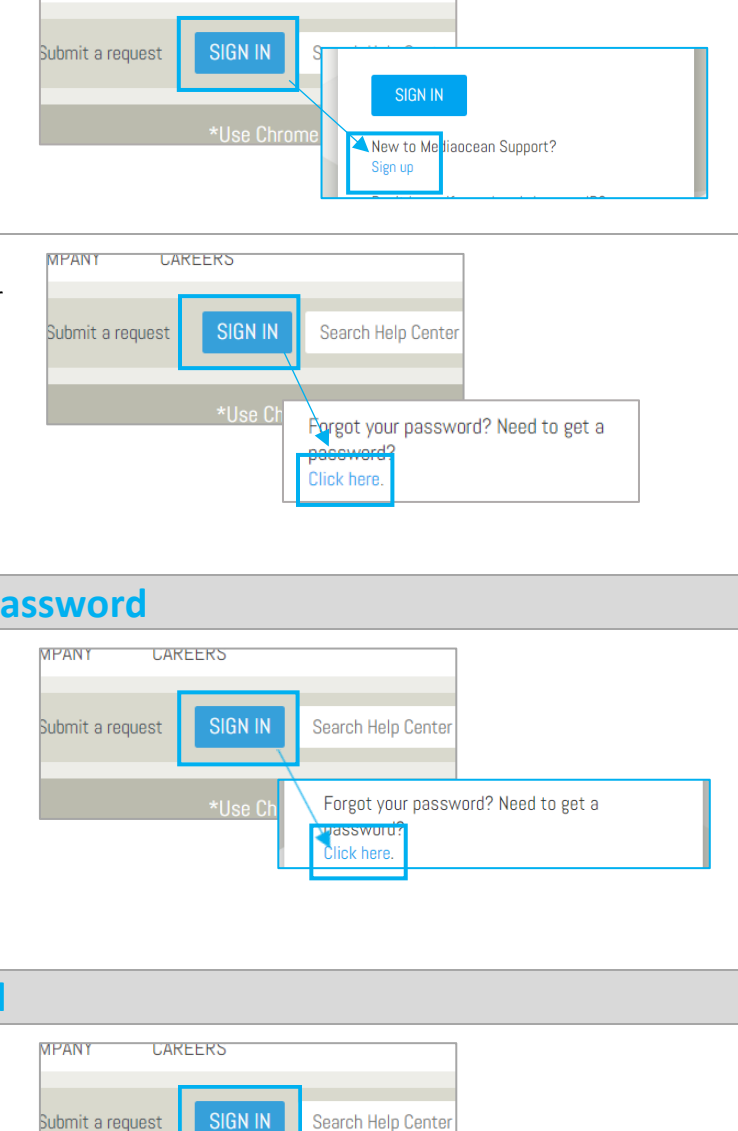

**Click here.** 

Don't know if you already have an ID?

# **Mediaocean Support & Knowledge**

Follow

### **Check out our Learning Centre**

The Mediaocean University Learning Center is now available in the same view as all the support content. You now have an easy way to access all MOU learning content alongside the product or platform support content to make the most of your learning experience.

- **Quick Cards**
- **eLearning Videos**
- **Customized Playlists**
- **Training Calendar**
- **Release Notes**
- **User Guides and FAQs**

Click the appropriate product tile to view resources for each platform workflow.

### **Follow a section**

You can follow articles and sections to keep up-to-date with the latest information from Mediaocean Support.

Display and select your subscription options by clicking the **Follow** button in the desired section, and follow as many sections as you like.

Once you're subscribed to a section, you'll receive notifications each time a new article is added to that section.

To stop receiving updates for a given section, select **Unfollow**.

### **Get trained with us**

#### **View our resources**

 Explore available documentation, eLearning, live and pre-recorded webinars, and live classes.

#### **Check out our eLearning**

 $\checkmark$  Learn about Mediaocean platforms and services, with our eLearning courses at your own pace, 24/7. Our courses are updated regularly, and serve as precursors to classroom training.

#### **Sign up for free webinars**

 $\checkmark$  Webinars are offered every month for all key topics. Select a webinar to register.

#### *Have questions? Need a custom training?*

### **Visit Mediaocean University at**

*<https://mediaocean.com/mou>***.**

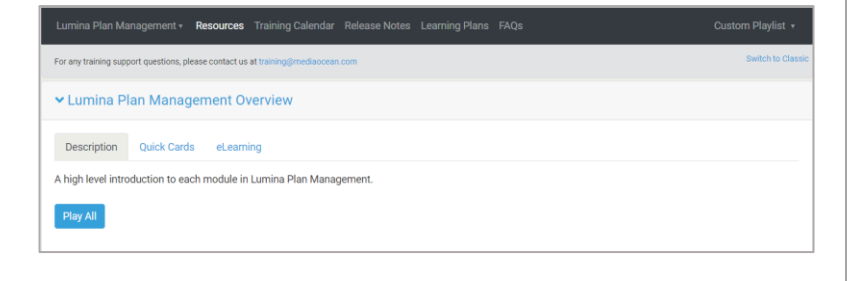

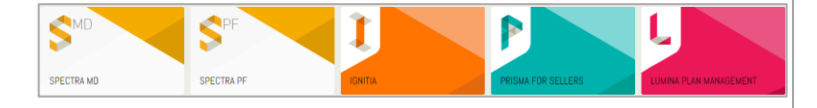

#### **CAMPAIGN MANAGEMENT AND SEARCH ORDER**

Prisma: New media plan quick guide

Prisma: Submit proposal without macros (Windows)

Prisma: Submit proposal without macros (Mac)

# **Mediaocean Support & Knowledge**

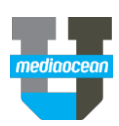

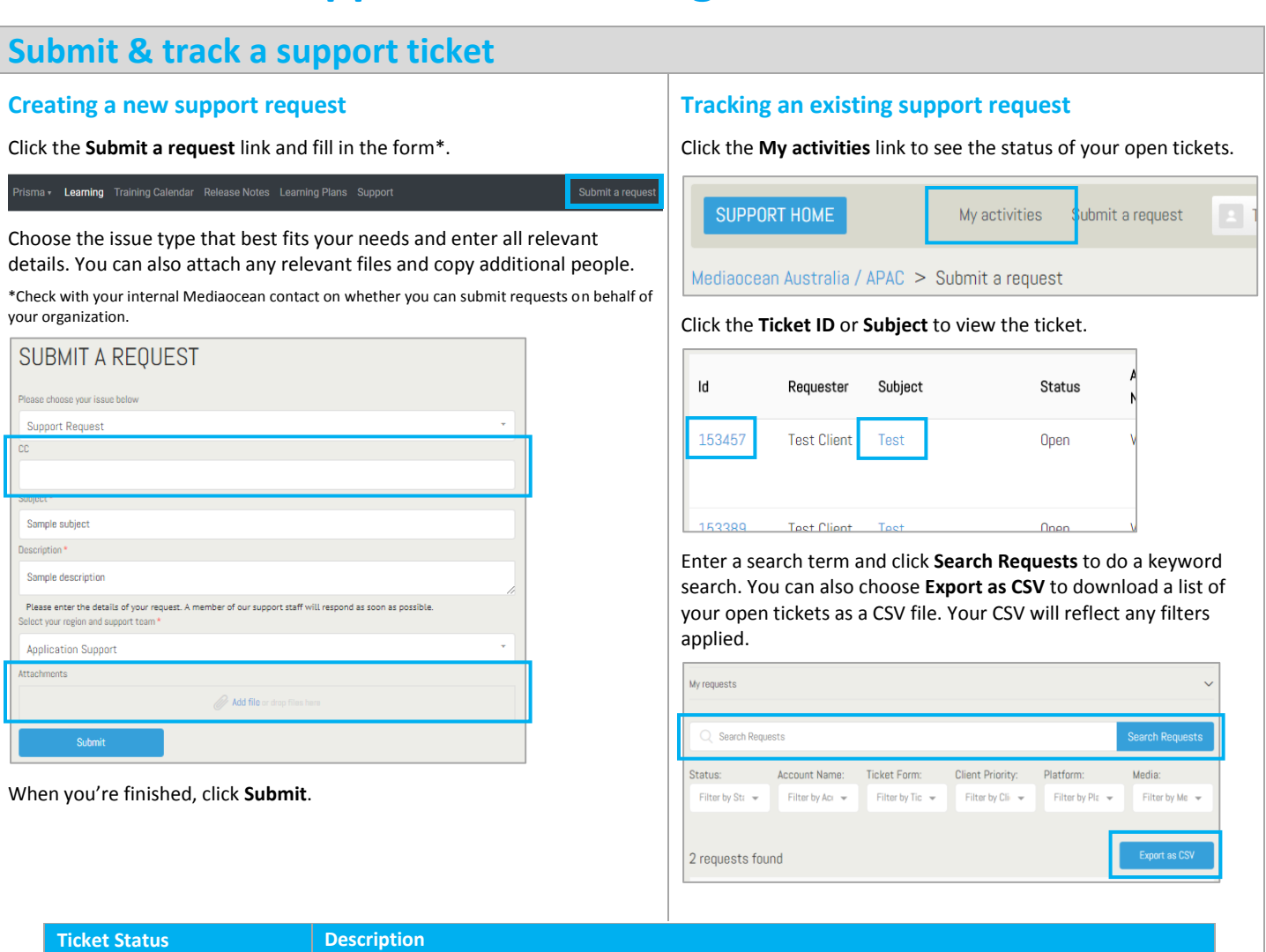

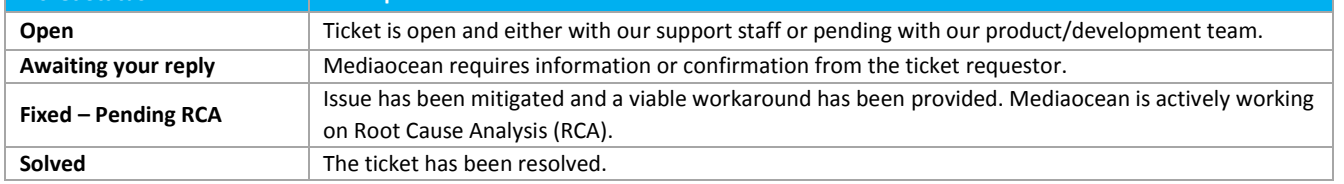

## **Update ticket details**

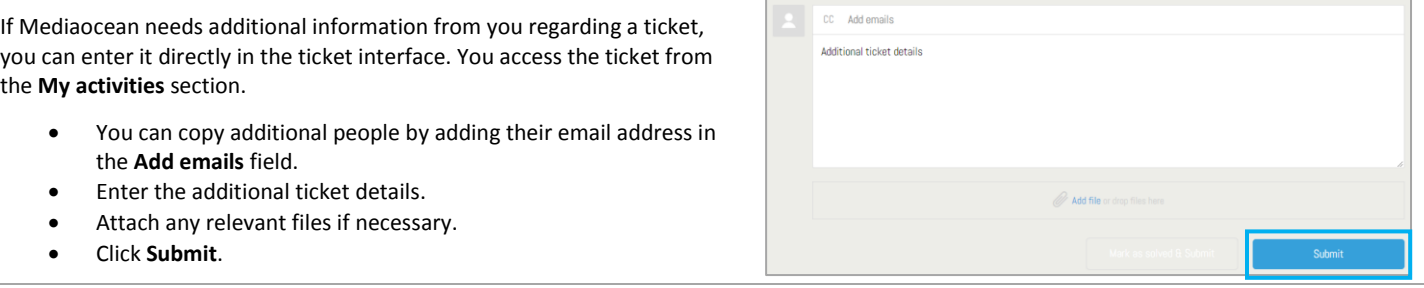